# **MAN DEPARTMENT**

## <span id="page-0-0"></span>**Submitting and Retrieving Client Query Files**

#### **MIIC USER GUIDANCE TRAINING RESOURCE**

Organizations can use the MIIC manage list feature to submit a list of individuals to MIIC and receive immunization data on those individuals. The organization can then upload the returned data into its electronic system or analyze it independently. Use the following guidance to submit a file to MIIC and receive extract files in return. This process may require you to consult with your organization's technical staff.

Note: Due to increased traffic and processing times from COVID-19 operations in MIIC, we recommend that files with client counts over 2,500 to be ran outside of business hours (Monday through Friday, 6pm-11:30pm or 1am-7:30am).

## **Contents**

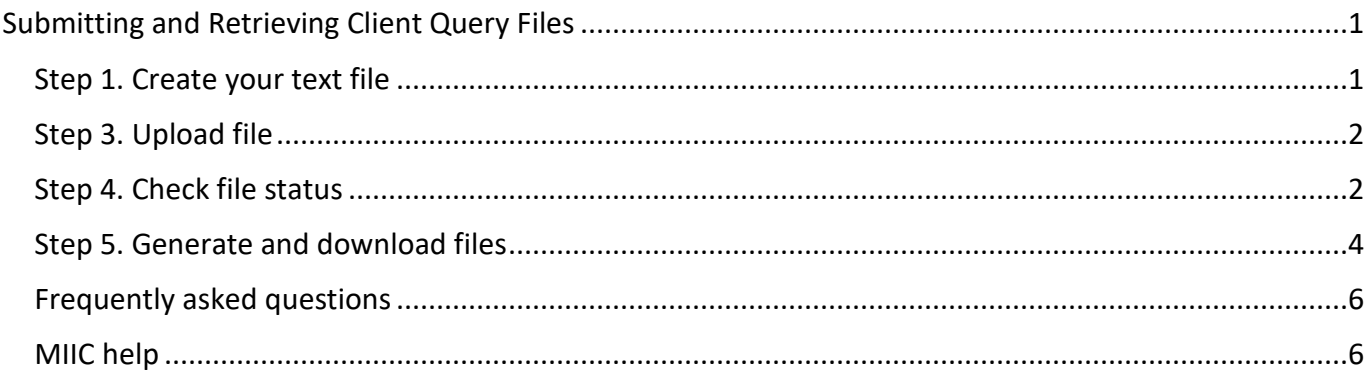

## <span id="page-0-1"></span>**Step 1. Create your text file**

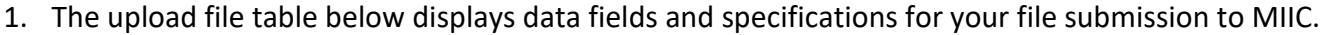

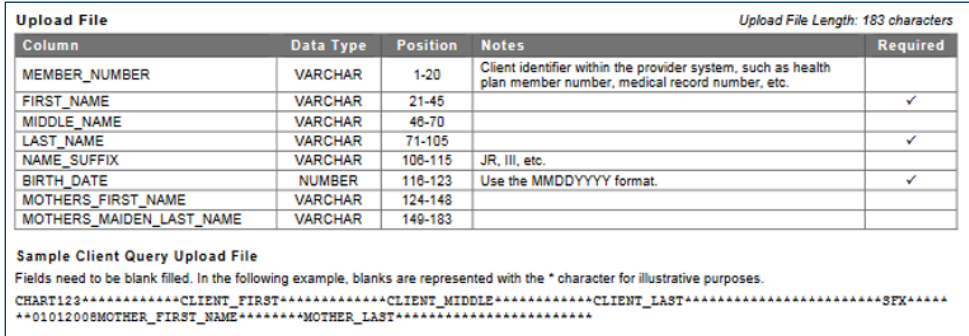

- 2. The file you submit **MUST** be spaced exactly according to the file specifications below:
	- The submitted file must be a 183-character length .txt file generated using the ASCII character set.
	- **The file size must be 90MB or smaller.**
	- Carriage/return line feeds are required at the end of each line.
- **•** The final line with data should also have a carriage return/line feed so the cursor jumps to the next line with no additional trailing spaces.
- Character fields must be left justified and blank-filled.
- Number fields must be right-justified and blank-filled.
- Date fields must follow the "MMDDYYYY" format with leading zeros.
- Required data fields are indicated with a checkmark in the "Required" column.
- If data for other fields are unavailable, the entire field should be filled with blanks.

Step 2. Log in to MIIC

- 1. Log into MIIC using your organization code, username, and password.
- 2. From the left-side navigation bar in MIIC, select "manage list".

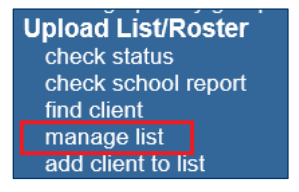

3. Select the "Create or Update by Uploading a File" radio button. This will navigate you to the upload list page.

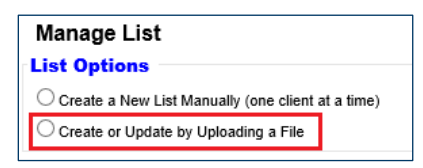

## <span id="page-1-0"></span>**Step 3. Upload file**

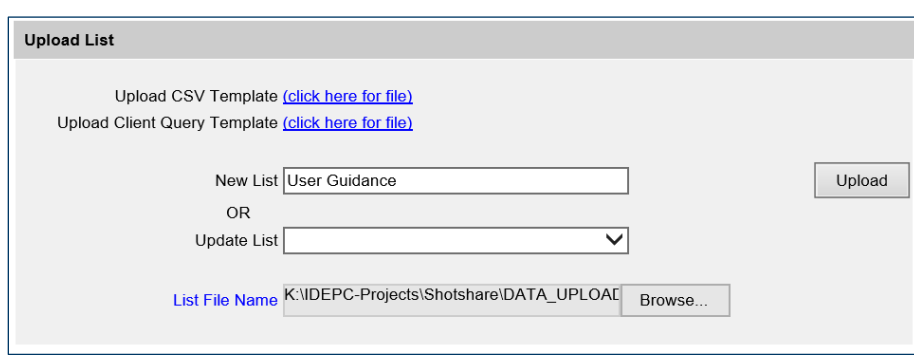

- 1. Enter the name of the list you will be creating in the "New List" text box or select the name of the list you want to update from the "Update List" drop-down box.
- 2. Select the "Browse" button to find the upload file you create. Select the file and click "Open".
- 3. Once the list file selected, click on the "Upload" button.

## <span id="page-1-1"></span>**Step 4. Check file status**

1. You will receive the following message after you upload:

#### SUBMITTING AND RETRIEVING CLIENT QUERY FILES

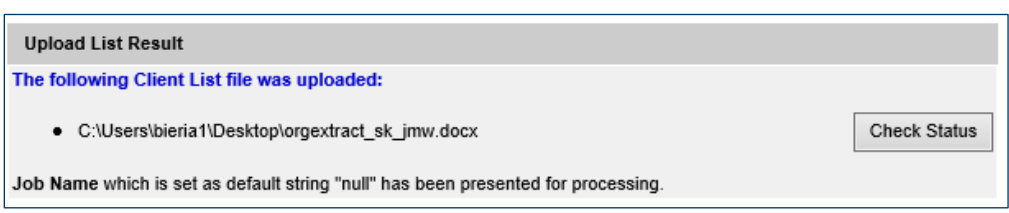

- 2. Select the "Check Status" button to go to the job status screen.
- 3. You can click on the "Refresh" button to check if the status is complete. However, the upload processing time may vary depending on the size of the list.

Note: You may work in other areas of MIIC while the list is processing.

4. Once the job status displays as "Complete", click on the job name link under "Job Name".

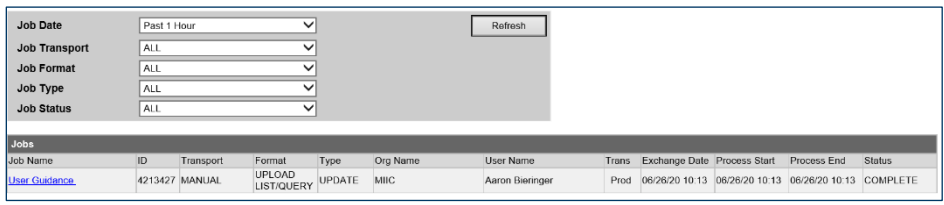

5. Review the results of your file upload.

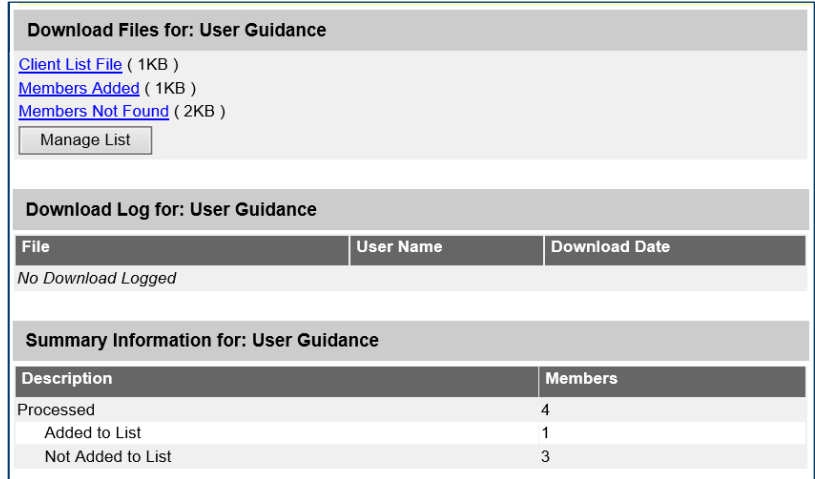

- 6. There are three files to choose from under "Download Files for: [Job Name]".
	- The "Client List File" is a copy of the file you loaded.
	- The "Members Added" file is a list of the clients that were added successfully.
	- The "Members Not Found" file is a list of clients that MIIC could not add to your list as well as a reason for why that was.
- 7. If there are any issues found, you can:
	- Fix the issues indicated and reload the file (in Step 3, choosing to update the list you already created) or,

#### SUBMITTING AND RETRIEVING CLIENT QUERY FILES

▪ Manually find these clients in MIIC and add them to your list. For more information on manually adding clients to a list, please view the Setting Up and Managing Lists [\(www.health.state.mn.us/people/immunize/miic/train/lists.pdf\)](https://www.health.state.mn.us/people/immunize/miic/train/lists.pdf) user guide.

### <span id="page-3-0"></span>**Step 5. Generate and download files**

1. Select "manage list" from the left-side navigation bar to view all of your lists.

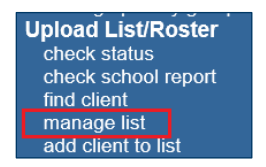

2. Select the view icon next to the list you created.

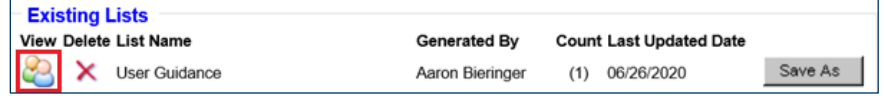

- 3. Review the list to make sure it has the correct people.
- 4. Select the "View/Create Output" button on the top right.

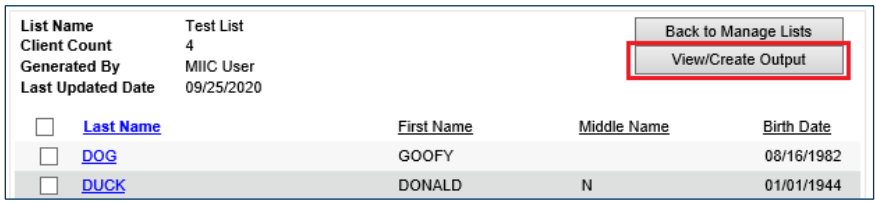

5. Select the radio button for "Client Query Files" under the "Select Output" section.

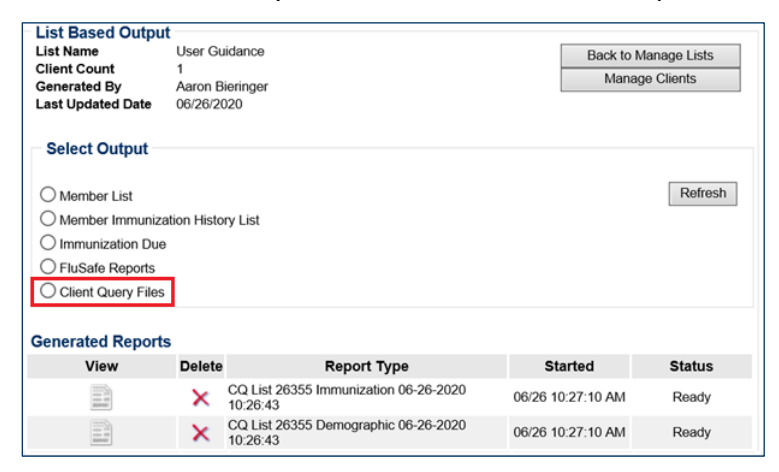

- 6. The output will begin to process under the "Generated Reports" section.
- 7. You can click on the "Refresh" button to check if the status is complete. When the status is set to "Ready", select the view icon to download a copy of the files. The two files available for download are:
	- "Immunization File" includes the client immunizations.
	- "Demographic File" includes the client demographics.

<span id="page-4-0"></span>Note: Upon clicking on the generated report view icon, some browser settings will cause the reports to open a new web page rather than allowing you to download it as a ".txt" file. If that happens, wait for the page to load your information completely. Depending on the size of your query, this could take some time.

▪ In your web browser on the top, left hand corner, go to "File" and select "Save As".

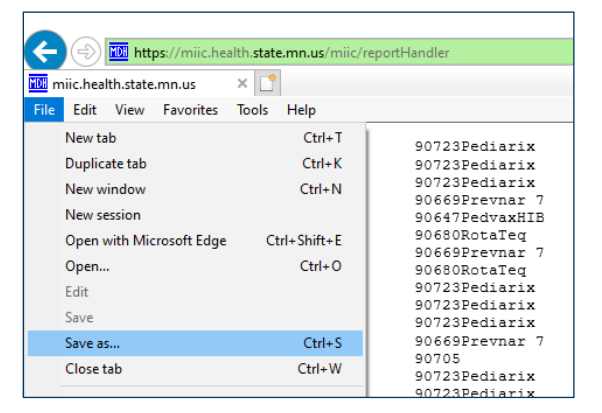

▪ A save window will appear. In the "Save as type" drop down box, select "Text File (\*.txt)" and click on save. This will allow you to save the data without having to copy and paste it into another program.

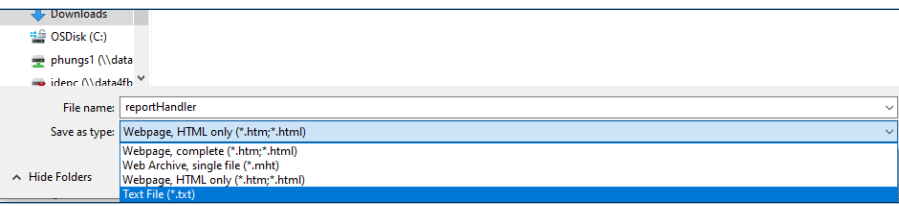

8. The "Demographic File" and "Immunization File" will need to be loaded back into your electronic system. Contact your software vendor for instructions on how to do that. The files you get back will follow the specification below.

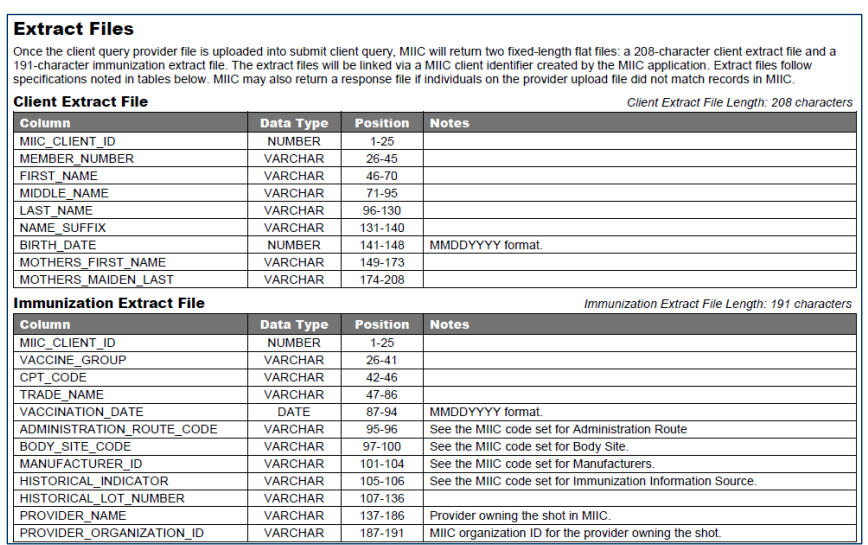

## <span id="page-5-0"></span>**Frequently asked questions**

#### **I loaded two files one right after the other, and one file shows the status as "EXCEPTION", but the files are formatted properly.**

If you've verified your text file is formatted according to the specifications on the user guide, check the size of your file. Often if you load large files at the same or close to the same time, one will not process. Wait for one file to process and then try loading your next file.

#### **I loaded the file and created the output files, but I can't open the files.**

▪ When the output files are completed, click on the paper icon, and wait for it to load. If it opens in a browser window, you can manually save the file as shown in [Step 8: Note.](#page-4-0) You may need to contact your IT department for assistance.

#### **Why weren't all the people on my query file found?**

- **EXTENDED THE MILE STARK INCOCO FOR THE MILE STARK** INCOCONTILED IN An INCOCONTED And NOVIGATION bar, click on the "check status" feature. This feature will be located in a different spot on the navigation bar depending on your role in MIIC. If you do not have this feature, contact the MIIC help desk with your organization code.
- **•** On the "check status" screen, click on the "Job Date" drop down box and change this to the time range when you loaded your file. This should show you the files you loaded in the time range you chose.
- **•** Click on the job name hyperlink.
- **•** The next screen will give you the details of your job. The download files included at the top of the screen are: "Client List File", "Members Added", and "Members Not Found". The status details are only available for seven days from the process date.
- Click on the "Members Not Found" hyperlink to show the details of why a client was not found.

#### **My file is formatted correctly but the status shows as "ERROR".**

- **•** The file specifications are very exact. Open your file and make sure that the data is all spaced exactly to the specifications. Some common fixes are:
	- **EXECUTE:** Removing any header rows.
	- Removing any blank rows at the end of your file.
	- **Check and remove any extra spaces in the file.**

## <span id="page-5-1"></span>**MIIC help**

For assistance with submitting and retrieving client query files, send an email to the MIIC help desk using the "help desk" button on MIIC for any additional questions or use the light bulb icon to access additional user guidance resources.

#### SUBMITTING AND RETRIEVING CLIENT QUERY FILES

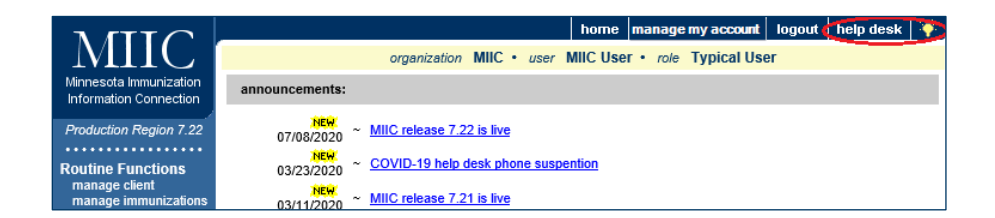

Minnesota Department of Health Minnesota Immunization Information Connection (MIIC) PO Box 64975 St. Paul, MN 55164-0975 651-201-5207 [health.miichelp@state.mn.us](mailto:health.miichelp@state.mn.us) [www.health.state.mn.us/people/immunizae/miic](http://www.health.state.mn.us/people/immunizae/miic) 

12/21/2023

*To obtain this information in a different format, call: 651-201-5207.*